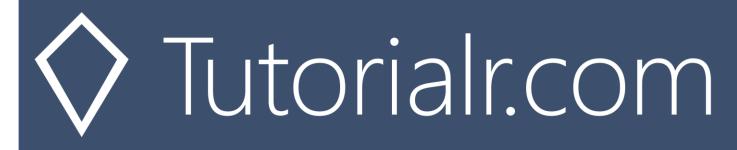

# Spotify for Developers Getting Started

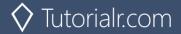

# Setup & Start

#### Step 1

Firstly, you will need to install Visual Studio 2019 Community, if not done already by doing the following:

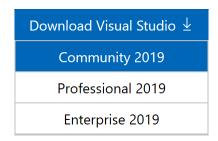

Visit VisualStudio.com and then from the Visual Studio IDE section choose Download Visual Studio then Community 2019

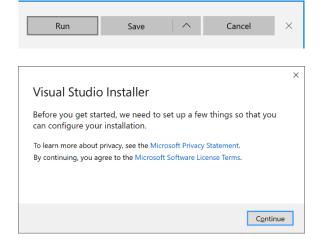

Next on the **Thank you for downloading Visual Studio** page when the download prompt appears, select **Run** 

Once downloaded, this should start the **Visual Studio Installer** and select **Continue** to begin the installation

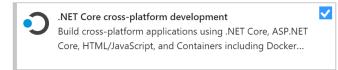

Next once ready select .NET Core cross-platform development from the Workloads section

# Step 2

Next if **Visual Studio 2019 Community** is installed, you can then start **Visual Studio 2019 Community** and **Create a new project**, by doing the following:

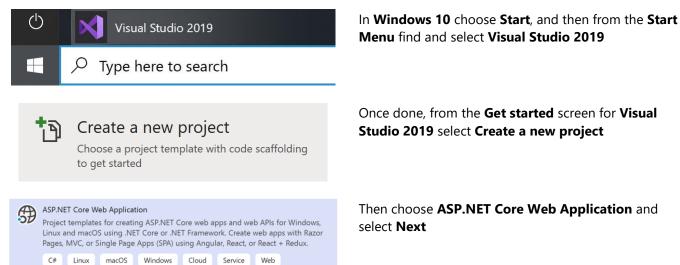

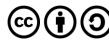

Next, in **Configure your new project** enter a **Project name** as **SpotifyForDevelopers** and then choose a **Location** and then select **Create** 

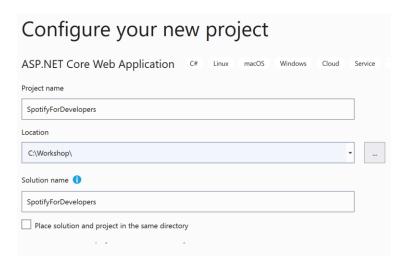

#### Step 4

Then, in **Create a new ASP.NET Core web application** make sure from the two dropdowns that **.NET Core** and **ASP.NET Core 3.1** are selected, and **Web Application** is selected from the list and in **Advanced** configure for HTTPS has been selected then select **Create** 

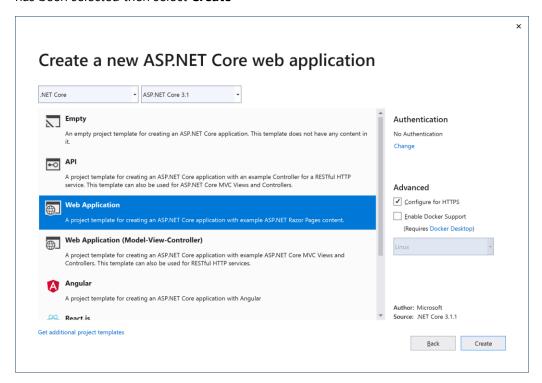

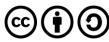

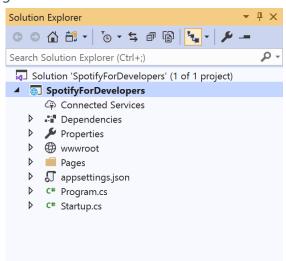

In the **Solution Explorer** of **Visual Studio 2019** select the **Project** for **SpotifyForDevelopers** 

#### Step 6

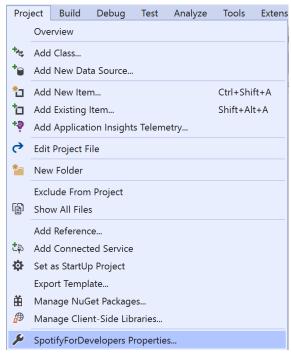

From the **Menu** of **Visual Studio 2019** select **Project** then **SpotifyForDevelopers Properties...** 

## Step 7

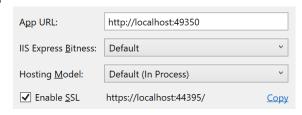

Then in **Properties** select the **Debug** section and then in the **Web Server Settings** select the <u>Copy</u> option to **Copy** the URL to the **Clipboard** e.g.

https://localhost:44395/ - please note that your URL may be different. Then Paste the contents into your text editor such as Notepad this will be used as a Redirect URI for use with the Spotify API

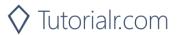

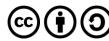

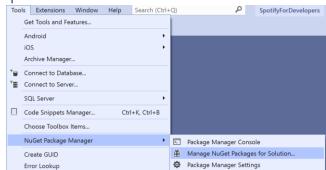

From the Menu of Visual Studio 2019 select Tools then select NuGet Package Manager and Manage NuGet Packages for Solution...

#### Step 9

Then in **NuGet** select **Browse** and search for **Spotify.NetStandard** by **RoguePlanetoid** as indicated and select **Spotify.NetStandard** then check the box under **Project** as indicated and select **Install**.

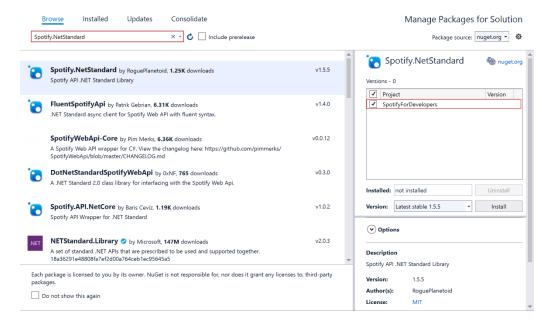

#### Step 10

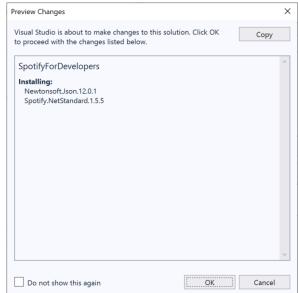

Then, if **Preview Changes** is displayed, select **OK** then or otherwise the **NuGet** package **Spotify.NetStandard** will be installed and then make sure to keep **Visual Studio 2019** open as you'll come back to it later.

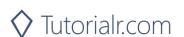

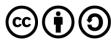

# **Dashboard & Settings**

#### Step 1

Start your favourite **Web Browser** such as **Microsoft Edge** and navigate to **developer.spotify.com** for the **Spotify for Developers** website.

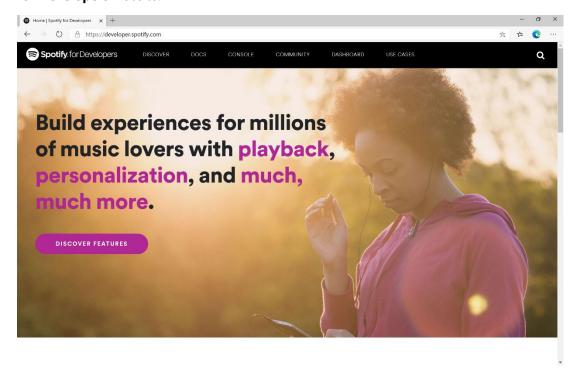

# Step 2

Then on the **Spotify for Developers** website select **Dashboard** then on the **Your Dashboard Page** choose **Log In** to sign in with a **Spotify Account** 

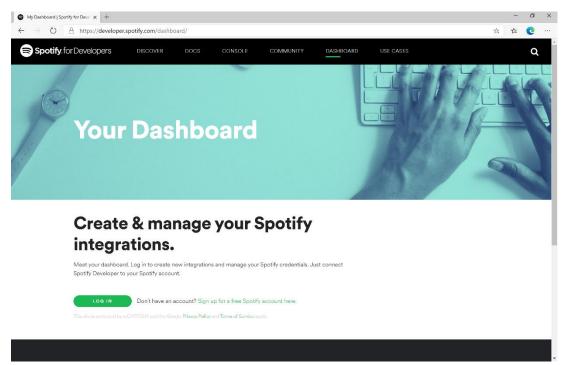

If you don't have a **Spotify** account already you can use the **Sign up for a free Spotify account here** option to get a **Spotify** account – you will already have one if you have a **Spotify** subscription or already listen to their music service.

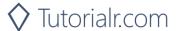

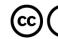

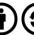

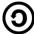

Once you've signed in with a **Spotify** account for the first time you will need to read through the **Spotify Developer Terms of Service** then once done select the **I accept the Spotify Developer Terms of Service** and then select **Accept the Terms** to continue.

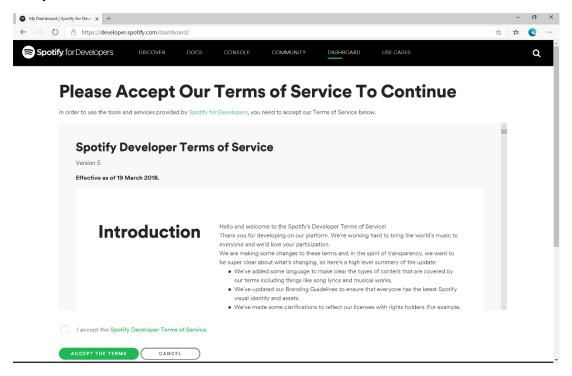

#### Step 4

Once signed in with a **Spotify** Account and agreed to the **Spotify Developer Terms of Service** you'll be taken to the **Dashboard** 

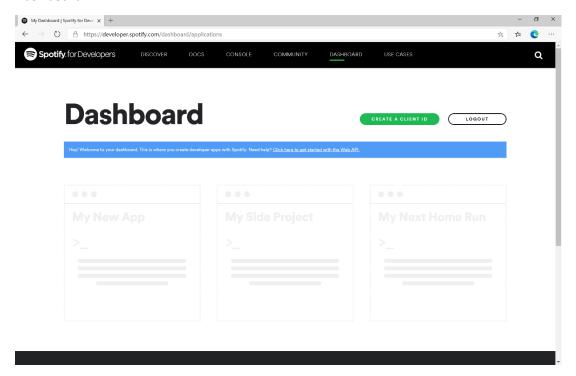

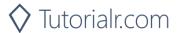

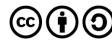

Then in the **Dashboard** select **Create a Client Id** then in **Step 1/3** of **Create an App or Hardware Integration** you need to enter the **App or Hardware Name** as **Spotify for Developers** and the **App or Hardware Description** as **Spotify for Developers** then under **What are you building** tick the **Website** option and select **Next**.

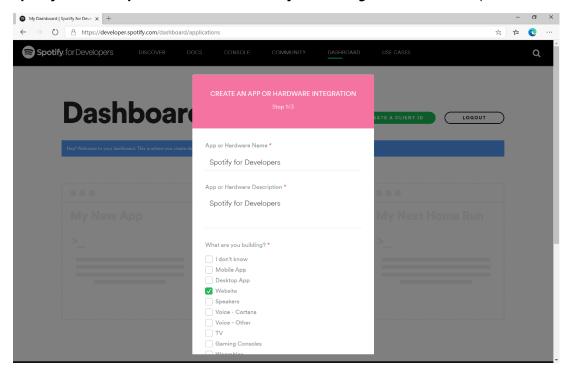

Step 6

Then in Step 2/3 of Create an App or Hardware Integration for Are you developing a commercial integration select Non-Commercial.

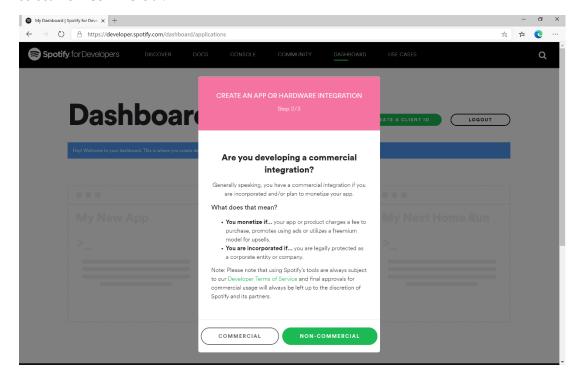

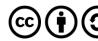

Then in Step 2/3 of Create an App or Hardware Integration for the question Are you developing a commercial integration select No.

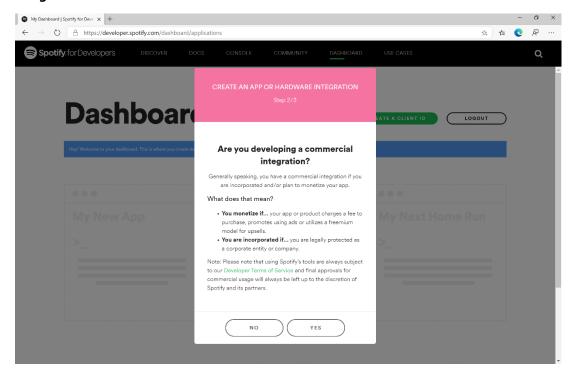

#### Step 8

Then in Step 3/3 of Create an App or Hardware Integration then tick the option for I understand that this app is not for commercial use, tick the option for I understand that I cannot migrate my app from non-commercial to commercial without permission and follow and read the linked pages then tick the option for I understand and agree with Spotify's Developer Terms of Service and Branding Guidelines, then choose Submit

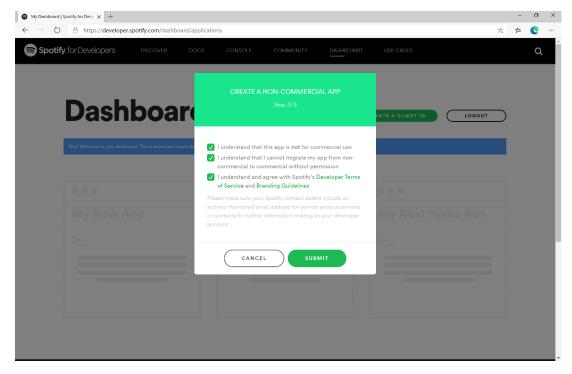

#### Step 9

Once created, you will need to **Copy** the **Client ID** to the **Clipboard** e.g. 73706f74696679636c69656e746b6579 – note that your id will be different, then **Paste** the contents into a text editor such as **Notepad** where you copied the **Redirect URI** previously. Then select **Show Client Secret** and then **Copy** the **Client Secret** to the **Clipboard** e.g. 73706f74696679636c69656e74736563726574 – your secret will be different, then **Paste** this into your text editor.

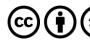

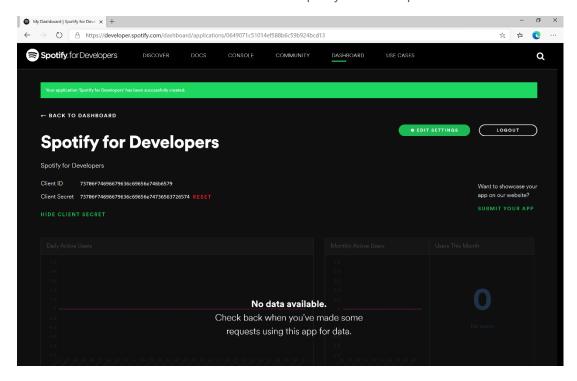

Finally, in your text editor such as **Notepad** you need to **Copy** the **Redirect URI** e.g. https://localhost:44395/ - please note that your **Redirect URI** may be different. Then in the **Dashboard** choose **Edit Settings** then **Paste** the contents of your **Clipboard** into the **Redirect URIs** and select **Add** then to complete the process select **Save**.

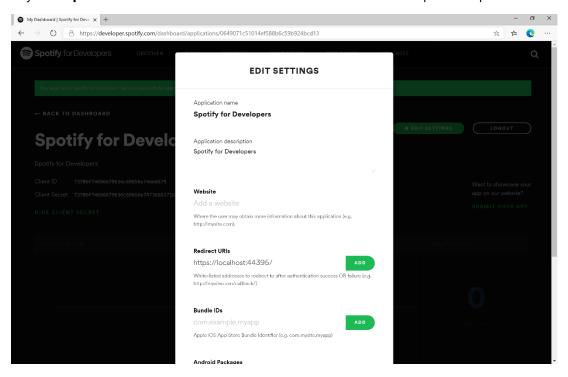

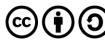

## **Token & Result**

#### Step 1

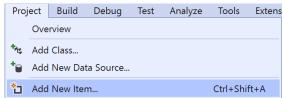

First return to **Visual Studio 2019** and then from the **Menu** choose **Project** then **Add New Item...** 

#### Step 2

Then, from the **Add New Item** window from **Installed** select **Visual C#** then **ASP .NET Core** and select **Code File** from the list, then type in the **Name** as **Token.cs** before selecting **Add** to add the file to the **Project** 

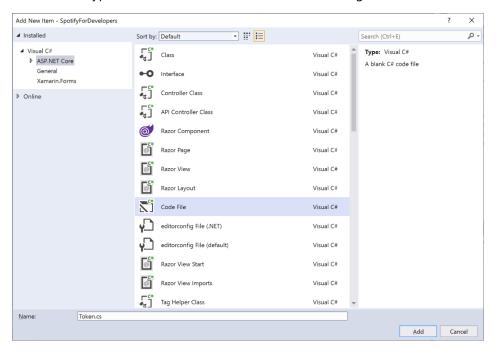

# Step 3

Once in the **Code View** for **Token.cs** the following should be entered:

```
using Spotify.NetStandard.Client.Authentication;
using Spotify.NetStandard.Client.Authentication.Enums;
using System.Text.Json;

public class Token
{
    public AccessToken AccessToken { get; set; }
    public bool HasUserToken => AccessToken?.TokenType == TokenType.User;
    public bool HasToken => AccessToken?.TokenType == TokenType.Access || HasUserToken;
    public Token(AccessToken token) => AccessToken;
    public Token(string content) => AccessToken = token;
    public override string ToString() => JsonSerializer.Serialize(AccessToken);
}
```

This will represent an AccessToken which is part of the **NuGet** package for **Spotify.NetStandard** and will allow the **AccessToken** to be stored and retrieved in **JSON** format using System.Text.Json.

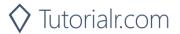

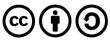

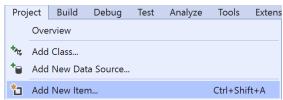

Then again from the **Menu** choose **Project** then **Add New Item...** 

#### Step 5

Then, from the **Add New Item** window from **Installed** select **Visual C#** then **ASP .NET Core** and select **Code File** from the list, then type in the **Name** as **Result.cs** before selecting **Add** to add the file to the **Project** 

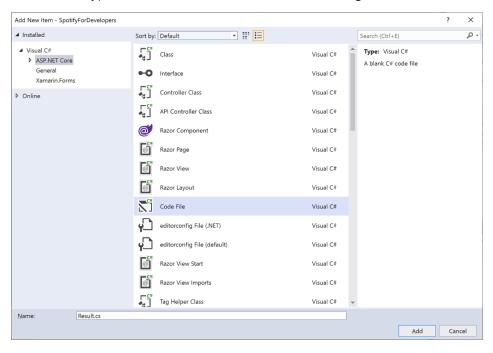

Step 6

Once in the Code View for Result.cs the following should be entered:

```
public class Result
    public string Id { get; set; }
    public string Name { get; set; }
    public string Image { get; set; }
    public Result Inner { get; set; }
    public Result(
        string id = null,
        string name = null,
        string image = null,
        Result inner = null)
        Id = id;
        Name = name;
        Image = image;
        Inner = inner;
    }
}
```

This will represent any response to be displayed from NuGet package for Spotify.NetStandard.

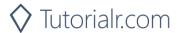

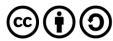

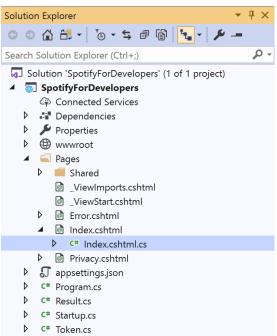

In the **Solution Explorer** open the **Pages** section, then open the **Index.cshtml** section and select **Index.cshtml.cs** 

#### Step 8

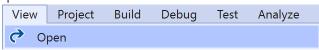

Then from the Menu choose View and then Open

# Step 9

Once in the **Code View** for **Index.cshtml.cs** above the namespace SpotifyForDevelopers.Pages add the following using statements:

```
using Microsoft.AspNetCore.Http;
using Spotify.NetStandard.Client;
using Spotify.NetStandard.Client.Interfaces;
using Spotify.NetStandard.Requests;
using Spotify.NetStandard.Enums;
```

Then below private readonly ILogger<IndexModel> \_logger; add the following const and readonly values:

You will need to **Copy** the **Client ID** to the **Clipboard** that you saved in your text editor e.g. **Notepad** and then **Paste** to replace clientid e.g. 73706f74696679636c69656e746b6579 - note that your id will be different. You will then need to **Copy** the **Client Secret** to the **Clipboard** from your text editor then **Paste** to replace clientsecret e.g. 73706f74696679636c69656e74736563726574 - note that your secret will be different. If done correctly those values should appear like the following:

```
private const string client = "73706f74696679636c69656e746b6579";
private const string secret = "73706f74696679636c69656e74736563726574";
```

You can also set the country to your e.g. US for United States or any supported Country such as GB for Great Britain.

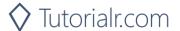

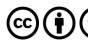

While still in the Code View for Index.cshtml.cs above public IndexModel(ILogger<IndexModel> logger) add the following properties:

```
public Token Token { get; set; }
public string Value { get; set; }
public string Option { get; set; }
public bool Flag { get; set; }
public IFormFile Upload { get; set; }
public IEnumerable<Result> Results { get; set; }
public Uri RedirectUri => new
Uri($"{HttpContext.Request.Scheme}://{HttpContext.Request.Host}");
public Uri CurrentUri => new
Uri($"{HttpContext.Request.Scheme}://{HttpContext.Request.Host}{HttpContext.Request.Path}{Htt
pContext.Request.QueryString}");
```

These properties will represent the Token and Result plus other values that will come in useful later.

Then below the public Uri CurrentUri property add the following methods:

```
public void LoadToken()
{
    if (Request.Cookies[token] != null)
        Token = new Token(Request.Cookies[token]);
}
public void SaveToken()
{
    if (Token != null)
        Response.Cookies.Append(token, Token.ToString());
```

The LoadToken method will get a Token from a Cookie and the SaveToken method will add a Token to a given Cookie, a Cookie is a way to save information for a while in a Web Browser.

#### Step 11

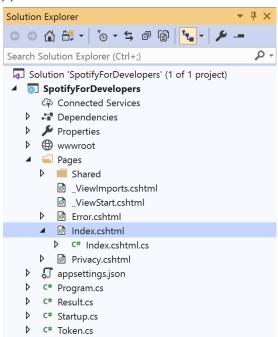

In the **Solution Explorer** in the **Pages** section select Index.cshtml

## Step 12

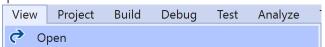

Then from the Menu choose View and then Open

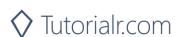

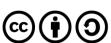

Once in the Code View for Index.cshtml remove all the existing content, which should be like the following:

Then, once removed you need to replace it with the following:

```
@page
@model IndexModel
    ViewData["Title"] = "Spotify for Developers";
<h1>Spotify for Developers</h1>
<div class="container">
    <div class="row mb-2">
        <div class="mx-auto">
            <!-Authorisation Guide -->
        </div>
    </div>
    <div class="row mb-2">
        <div class="col-sm">
            @if (Model?.Token?.HasToken == true)
                <h2 class="text-center">Spotify Web API App Authorisation</h2>
                <!-- Spotify Web API App Authorisation -->
        </div>
        <div class="col-sm">
            @if (Model?.Token?.HasUserToken == true)
                <h2 class="text-center">Spotify Web API User Authorisation</h2>
                <!-- Spotify Web API User Authorisation -->
        </div>
    </div>
    <!-- Results -->
</div>
```

This represents the basic layout where you'll place the various elements in subsequent parts, and with the <!---> statements which will help you place things correctly as you'll always be adding anything new above those statements.

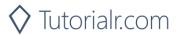

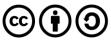

Step 14

Then, while still in the **Code View** for **Index.cshtml** above <!-- Results --> enter the following:

```
<div class="row mb-2">
   @if (Model?.Results?.Count() > 0)
      var first = Model?.Results.First();
      <h2>Results</h2>
      <thead>
             @if (first.Image != null)
                   Image
                @if (first.Id != null)
                   Id
                @if (first.Name != null)
                   Name
                @if (first?.Inner?.Id != null)
                   Id
                @if (first?.Inner?.Name != null)
                   Name
             </thead>
         @foreach (var result in Model.Results)
                   @if (result.Image != null)
                       <img height="64" width="64" src="@result.Image" />
                   @if (result.Id != null)
                       @result.Id
                   @if (result.Name != null)
                       @result.Name
                   @if (result?.Inner?.Id != null)
                       @result.Inner.Id
                   @if (result?.Inner?.Name != null)
                       @result.Inner.Name
                }
         </div>
```

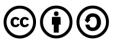

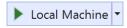

Finally, in **Visual Studio 2019** select **IIS Application** to run the **Web Application** 

# Step 16

Once the **Web Application** is running it should appear something like the following:

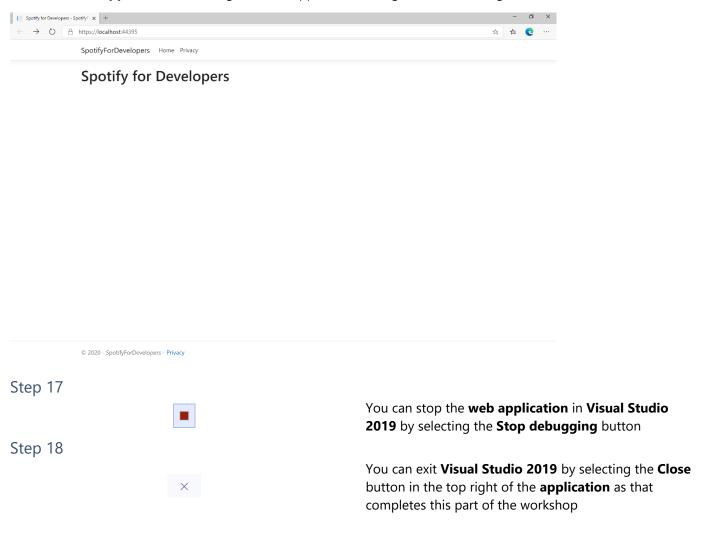

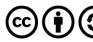

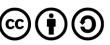